## Class assigned: Adobe PhotoShop Tutorials \*Lightning Tutorial -

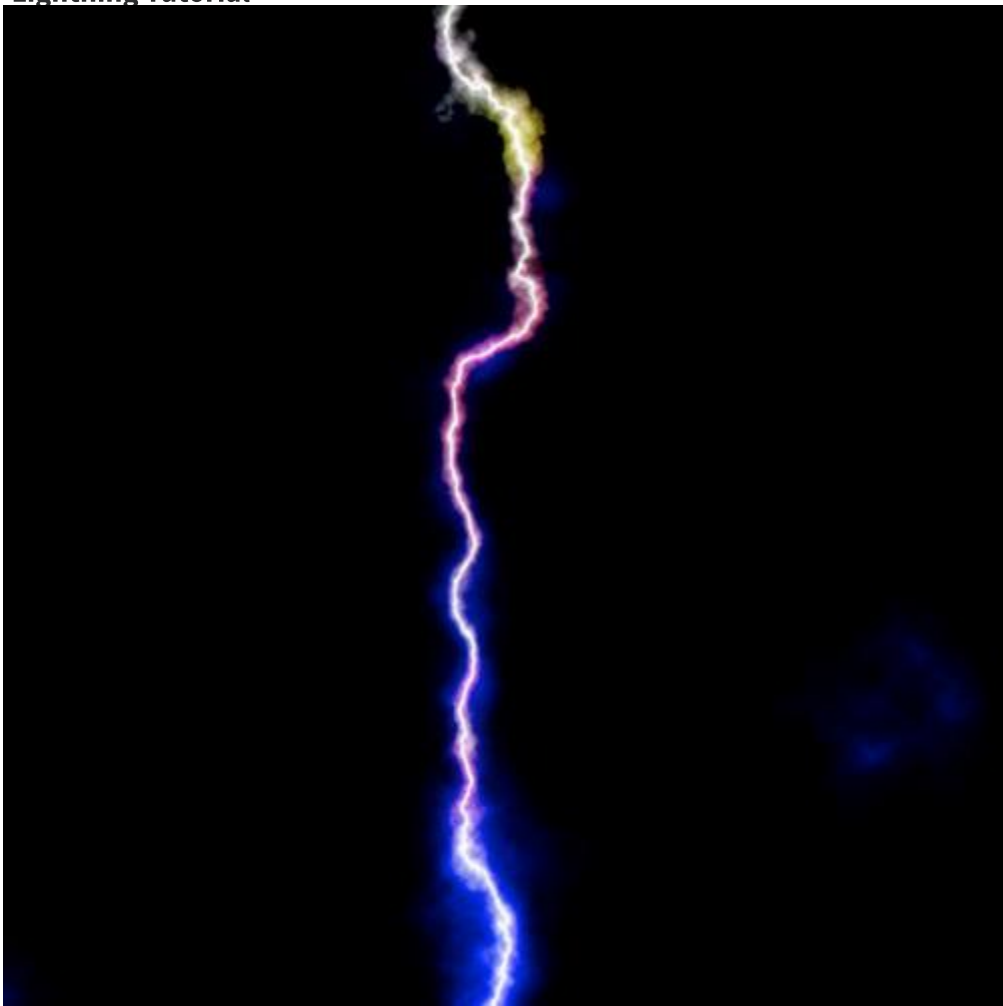

## **Step 1: Create Lightning**

- 
- 

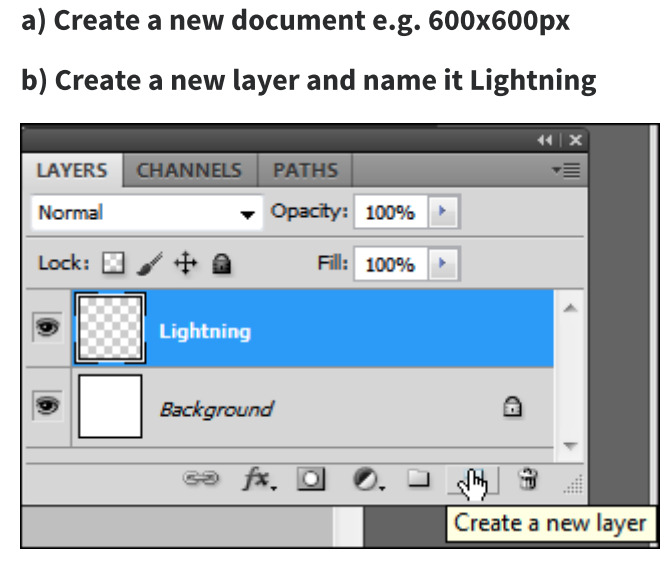

c)Open the Gradient editor (Type G and click on the gradient in the top left corner) and create a black and white gradient with a narrow gray area as shown below:

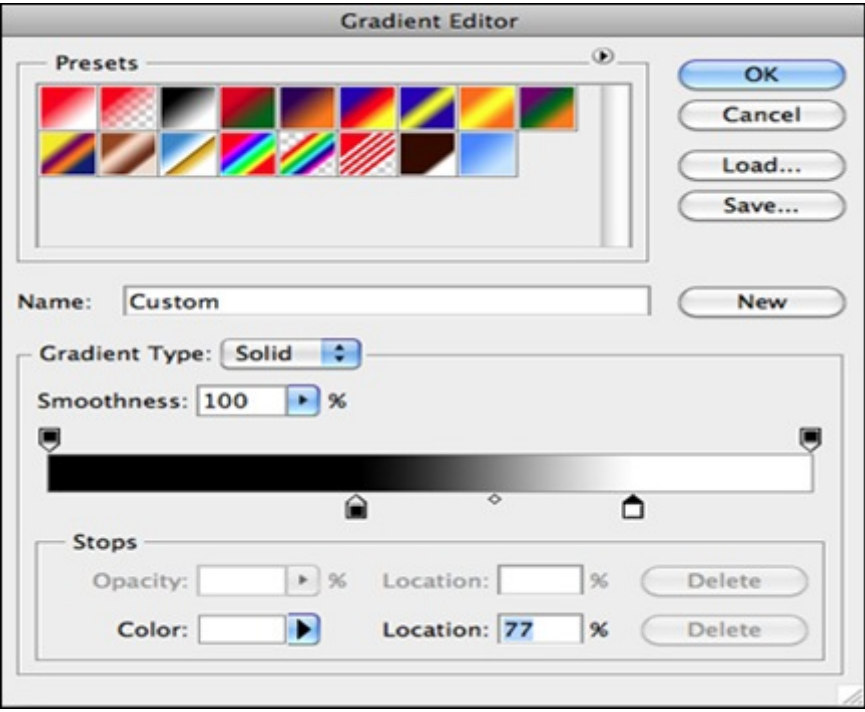

d) Paint the document with a linear gradient. The more narrow the grey area is the more clean the lightning will be so don't make it too narrow.<br>Will be so don't make it too narrow.

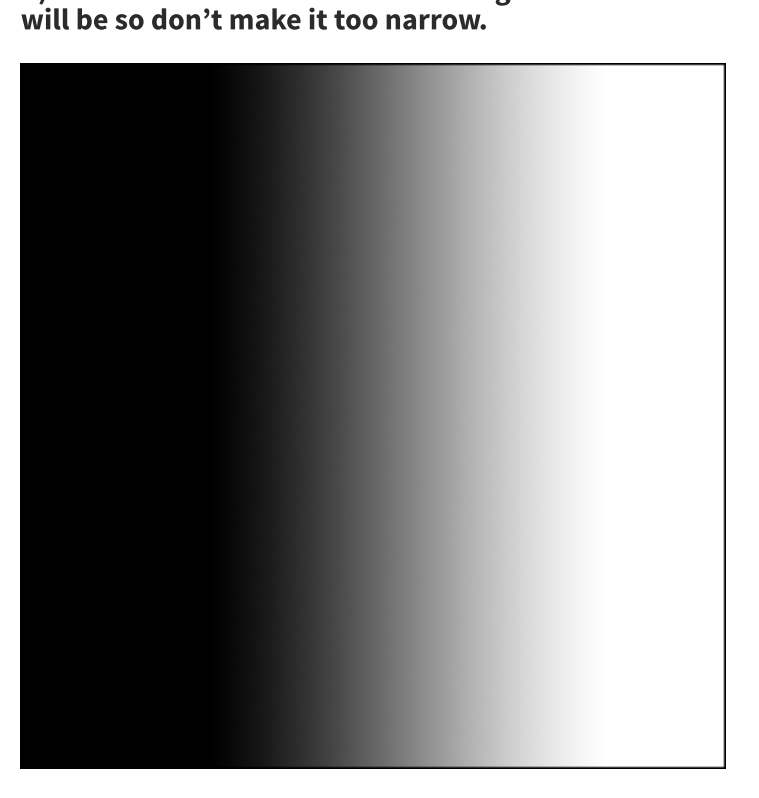

e) Next make sure you have selected black as foreground and white as background<br>  $\overrightarrow{Q}$ 

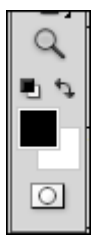

Then goto Filter > Render > Difference Clouds. Feel free to undo and redo to get the lightning effect you want:

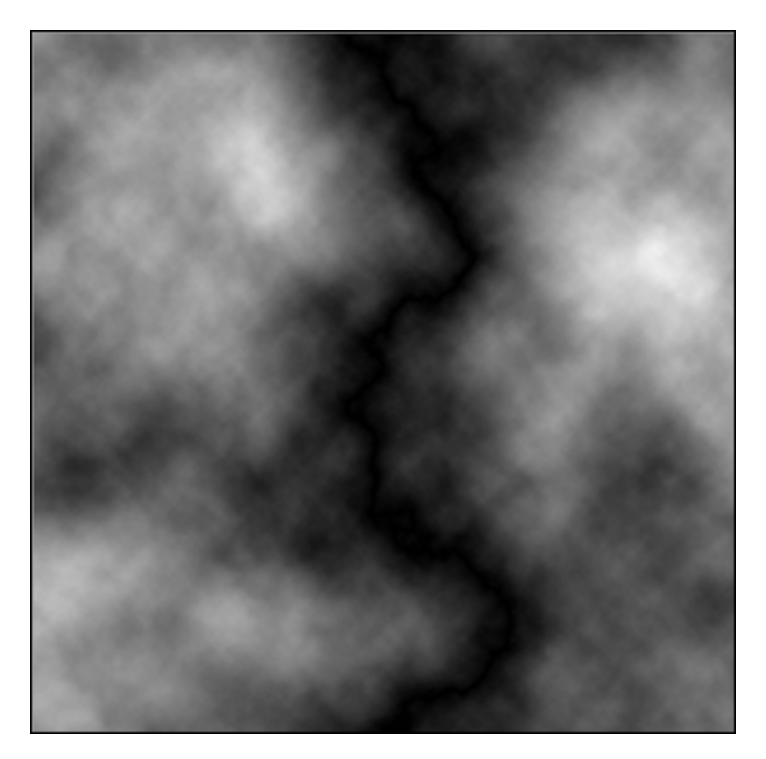

f) Notice the main black line through the middle. This will be your lightning bolt. But to isolate it, you first

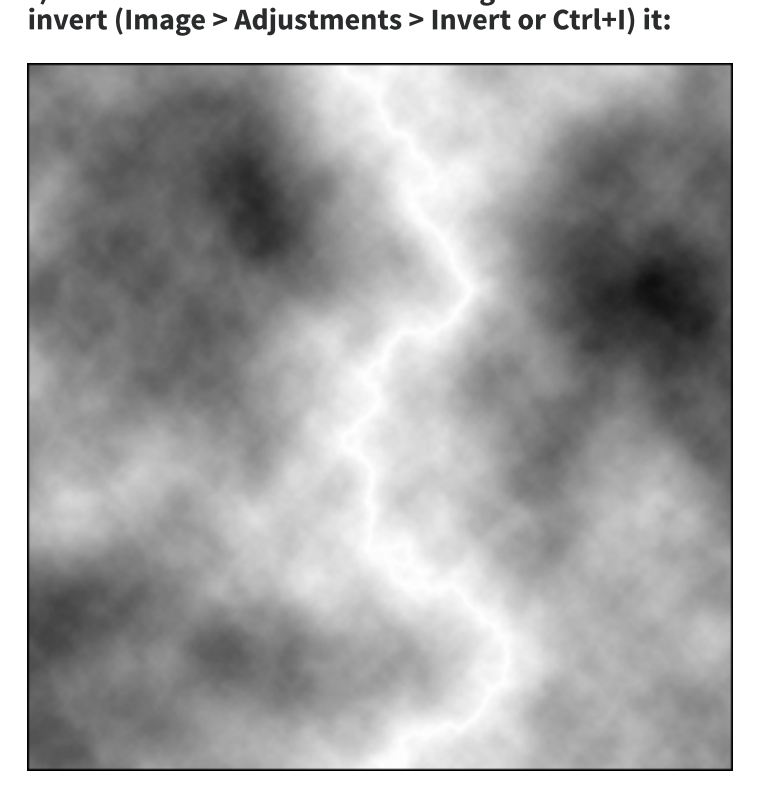

f) Add <sup>a</sup> new Adjustment layer with levels. You could also apply the levels directly but really in this tutorial you may need the flexibility later to fix the levels

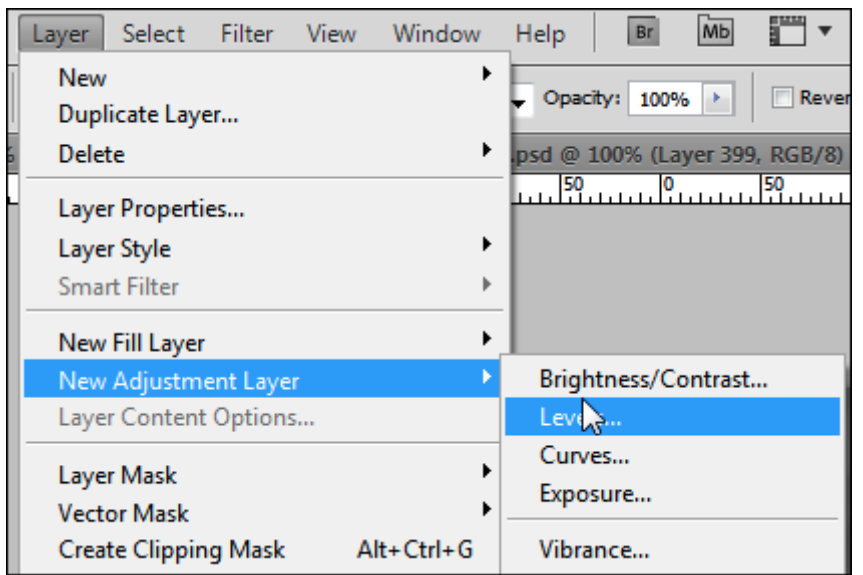

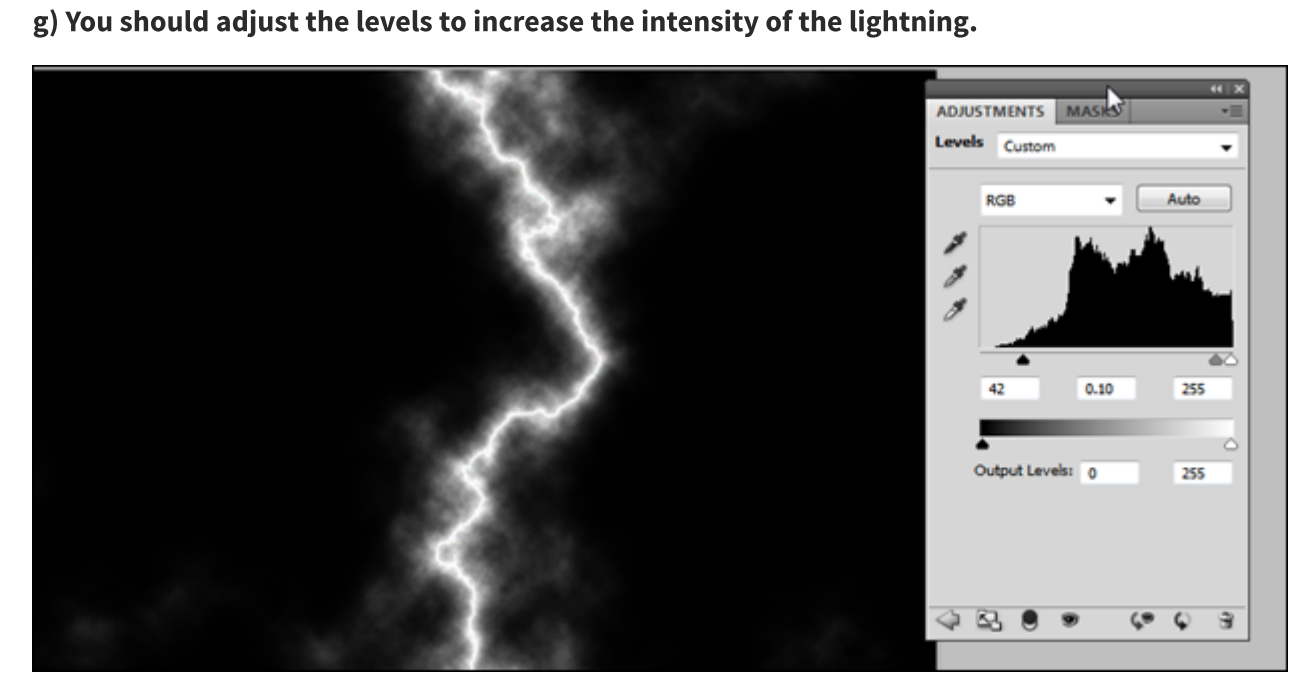

**Step 2 Add Color**

a) Create <sup>a</sup> new layer and paint it with <sup>a</sup> blue gradient

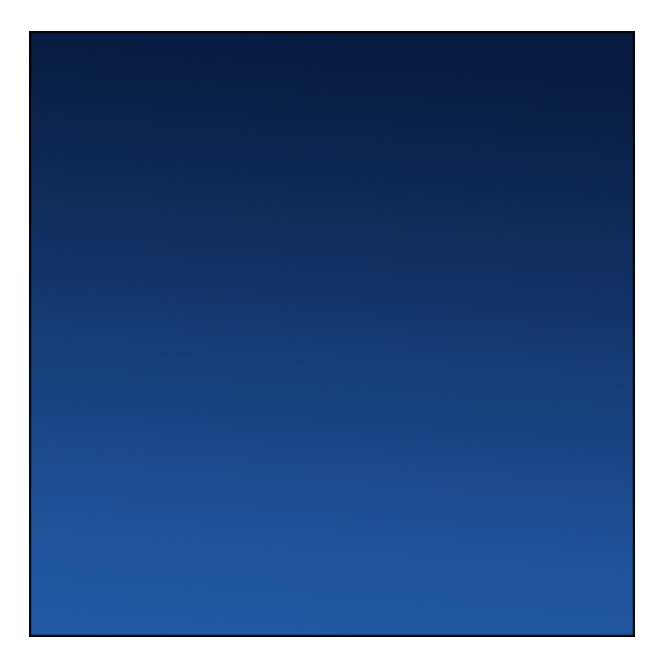

b) Set the blending mode to overlay

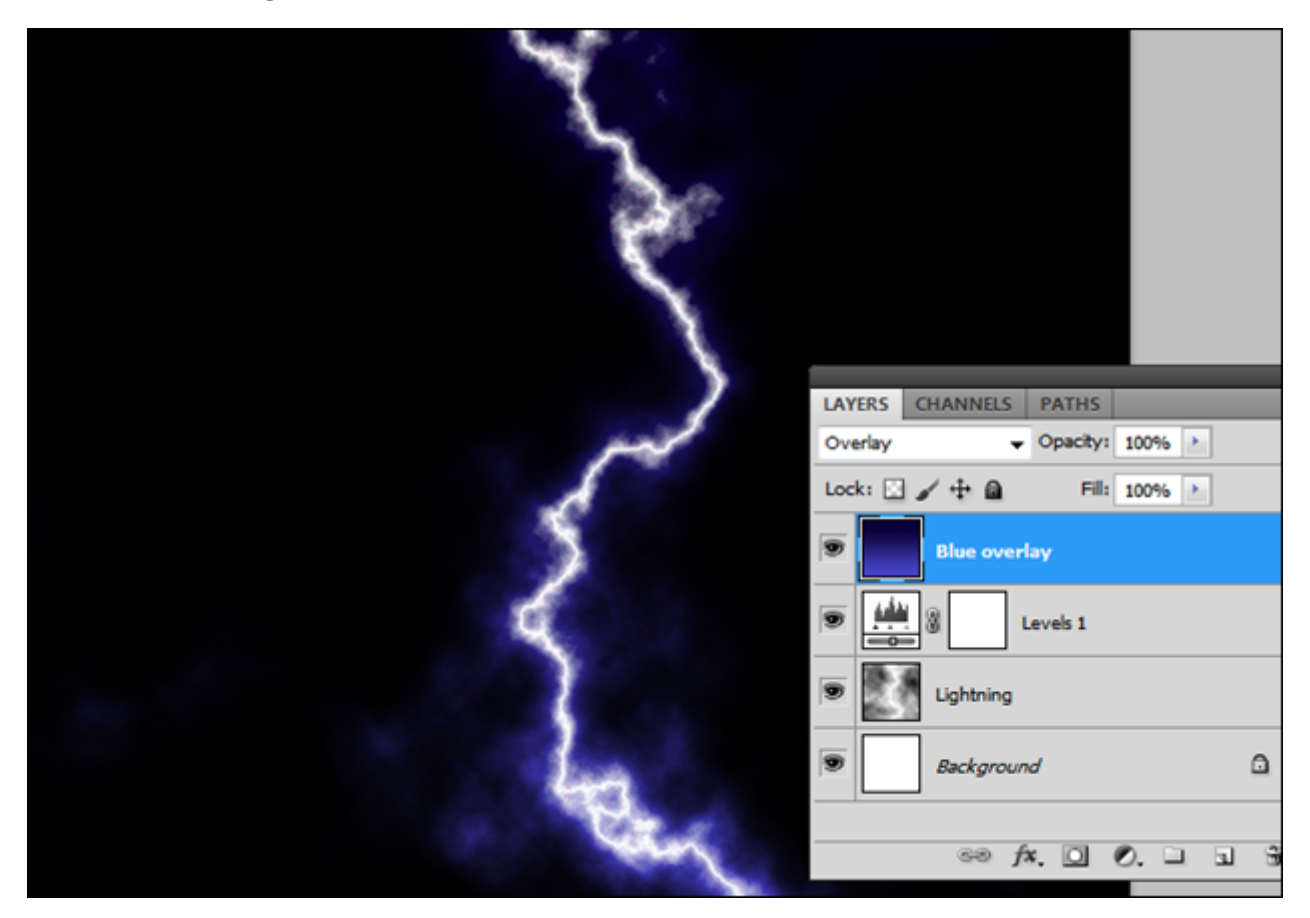

c) Create another layer and call it Red Light. Then set the layer blending mode to soft light. Select a soft, big<br>round brush and paint some lights with a red, yellow and/or a violet color<br>. round brush and paint some lights with <sup>a</sup> red, yellow and/or <sup>a</sup> violet color

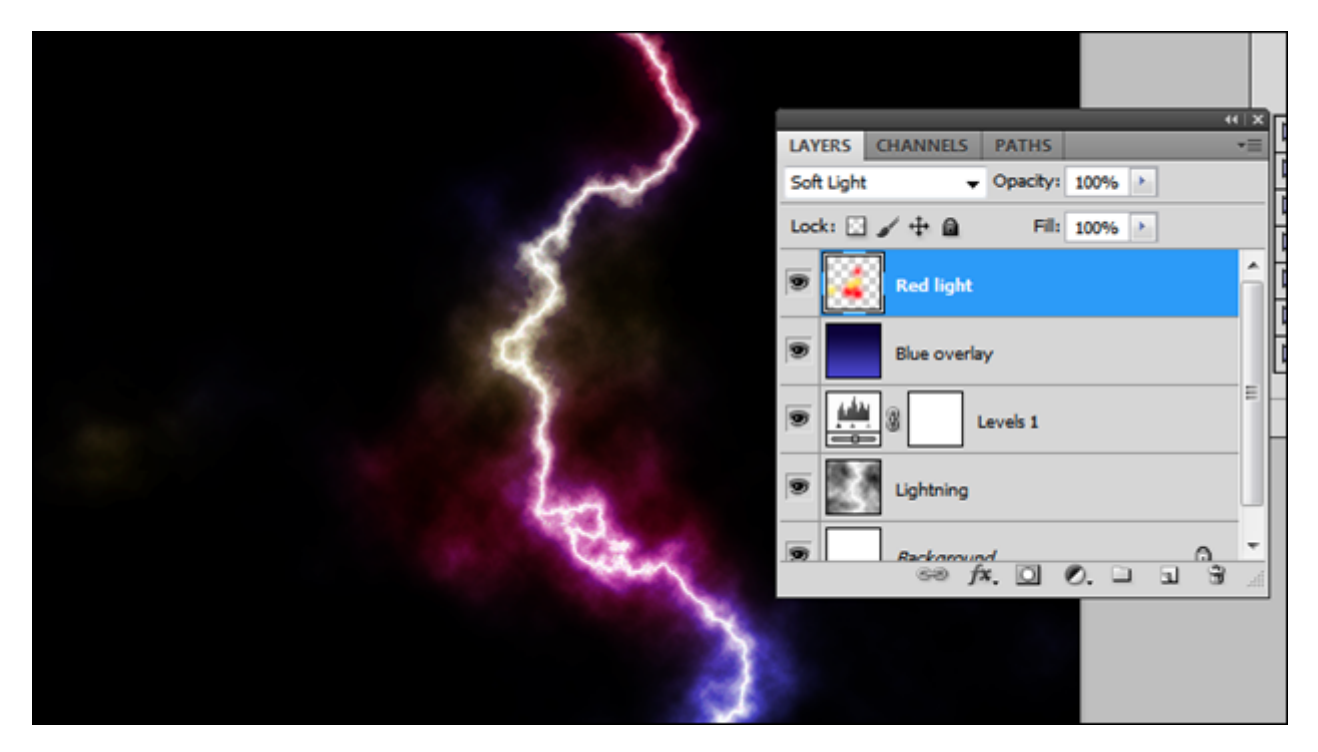

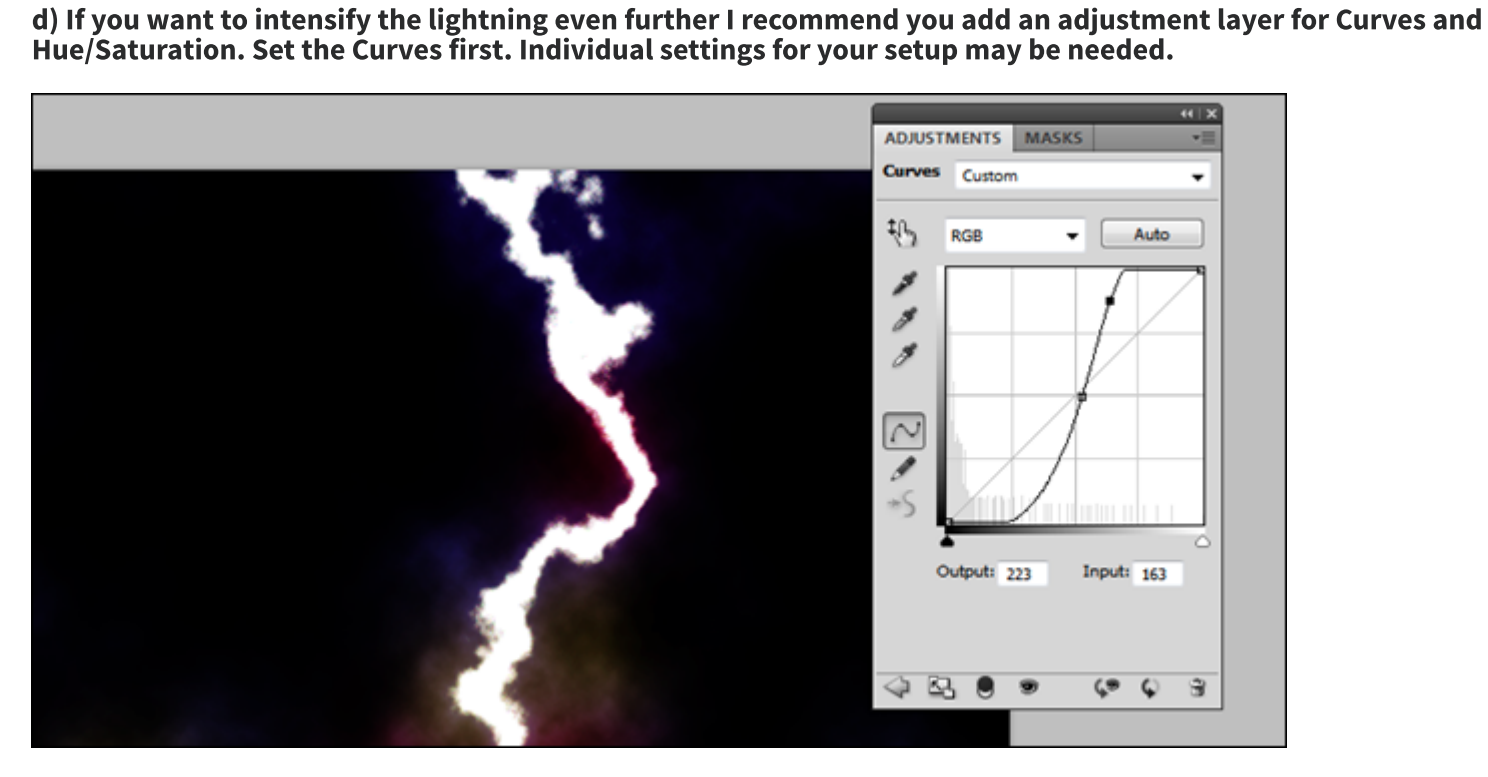

Than only adjust the Lightning <sup>a</sup> bit down in the Hue/Saturation layer

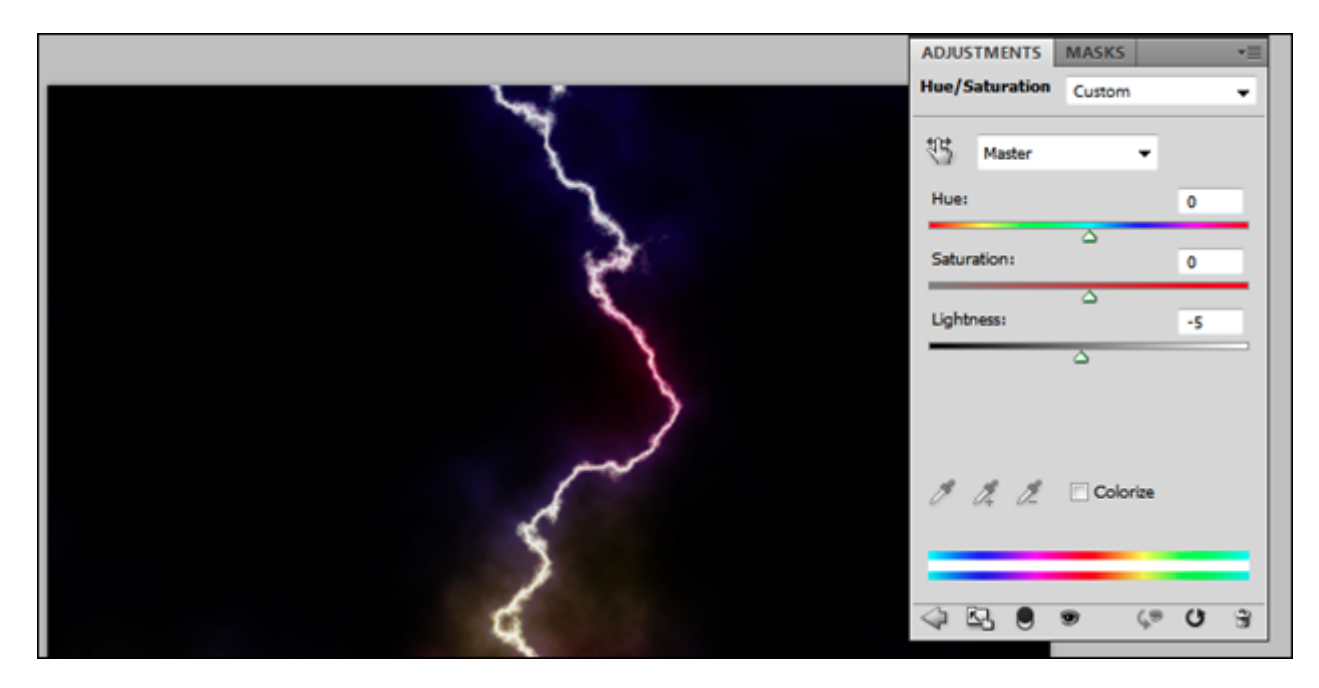

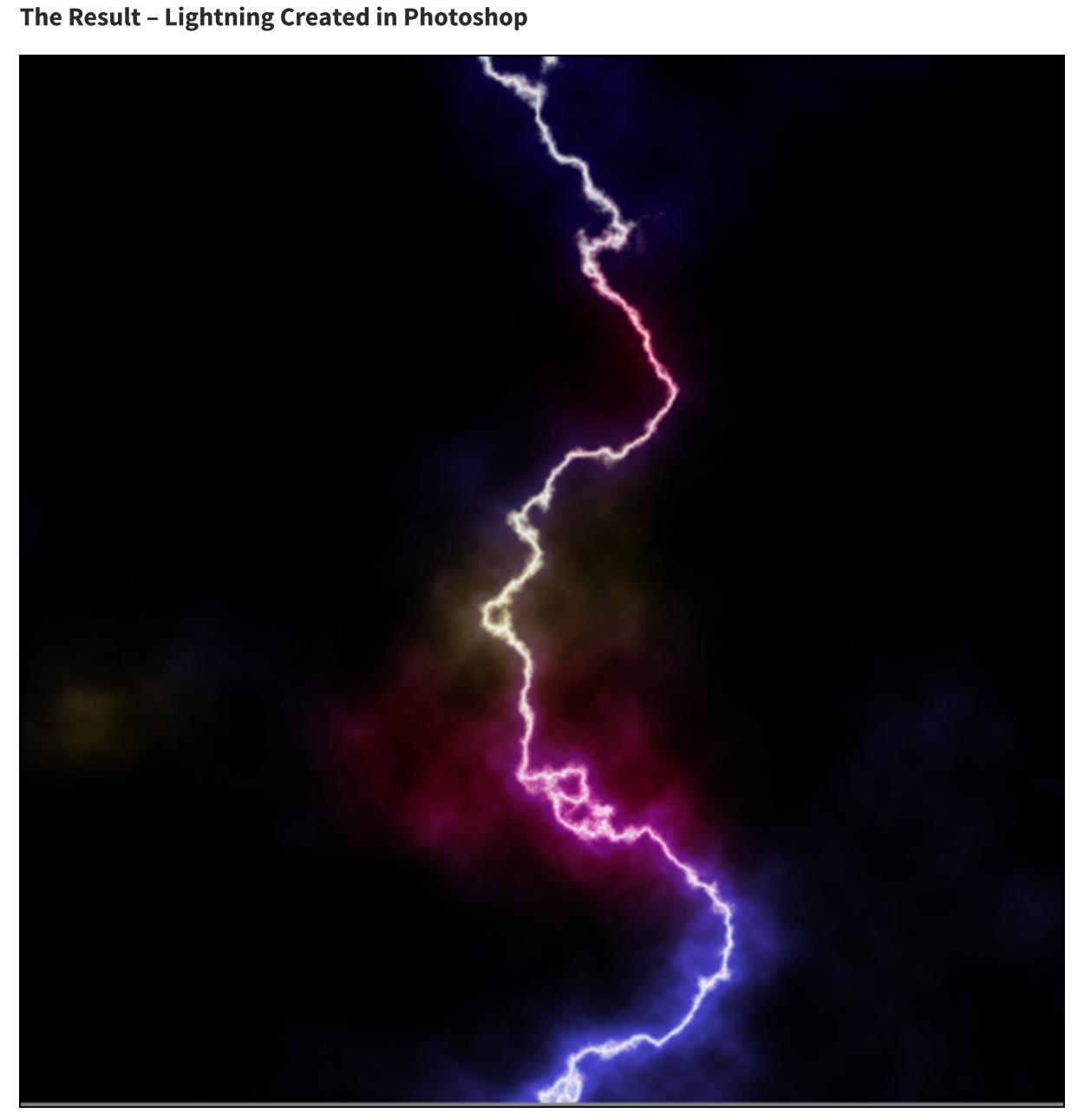